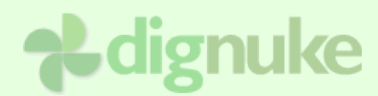

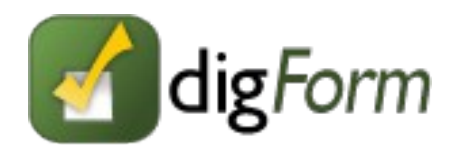

## **Version 2.1.0**

**User Guide**

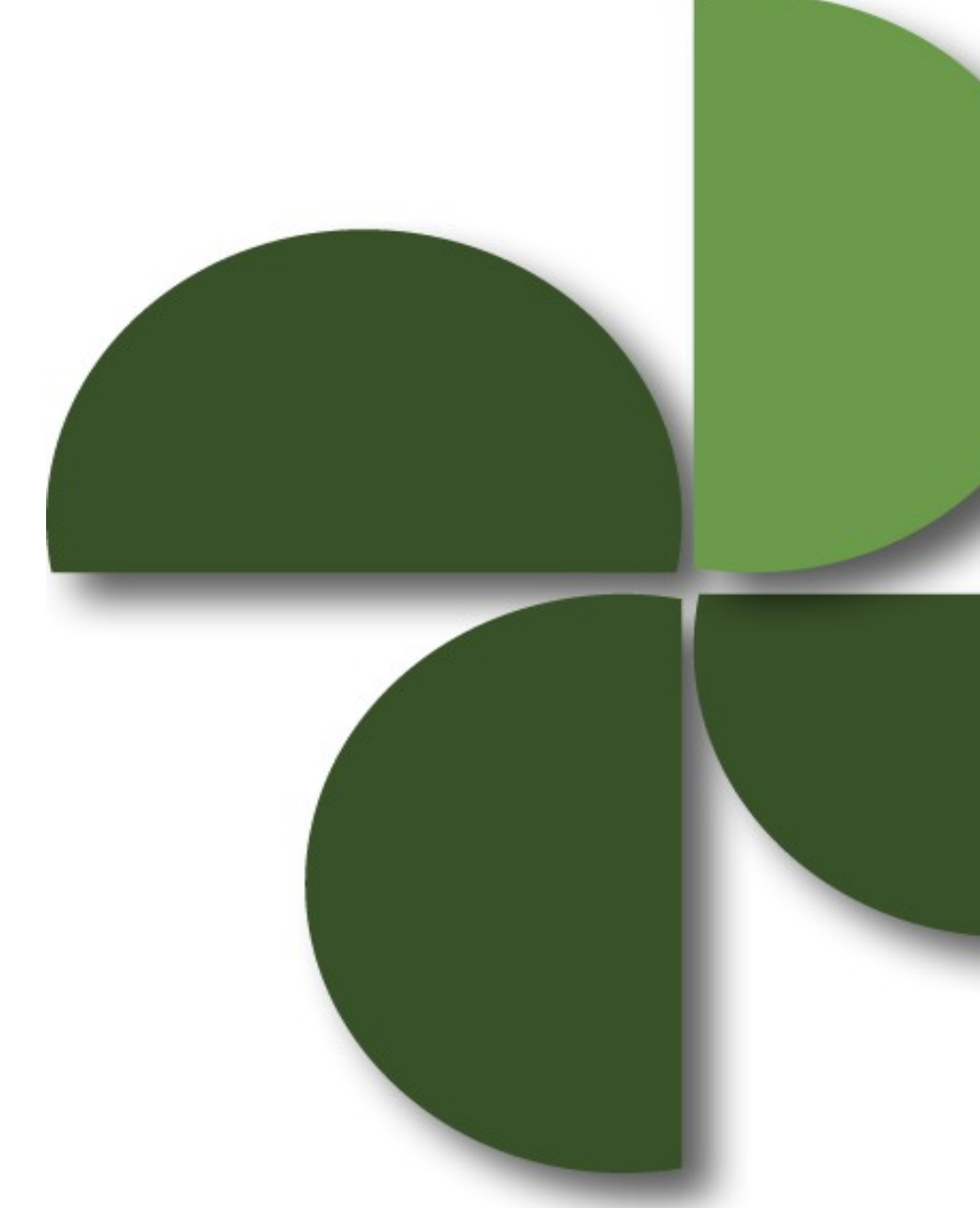

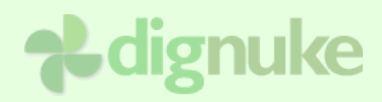

## **Table of Contents**

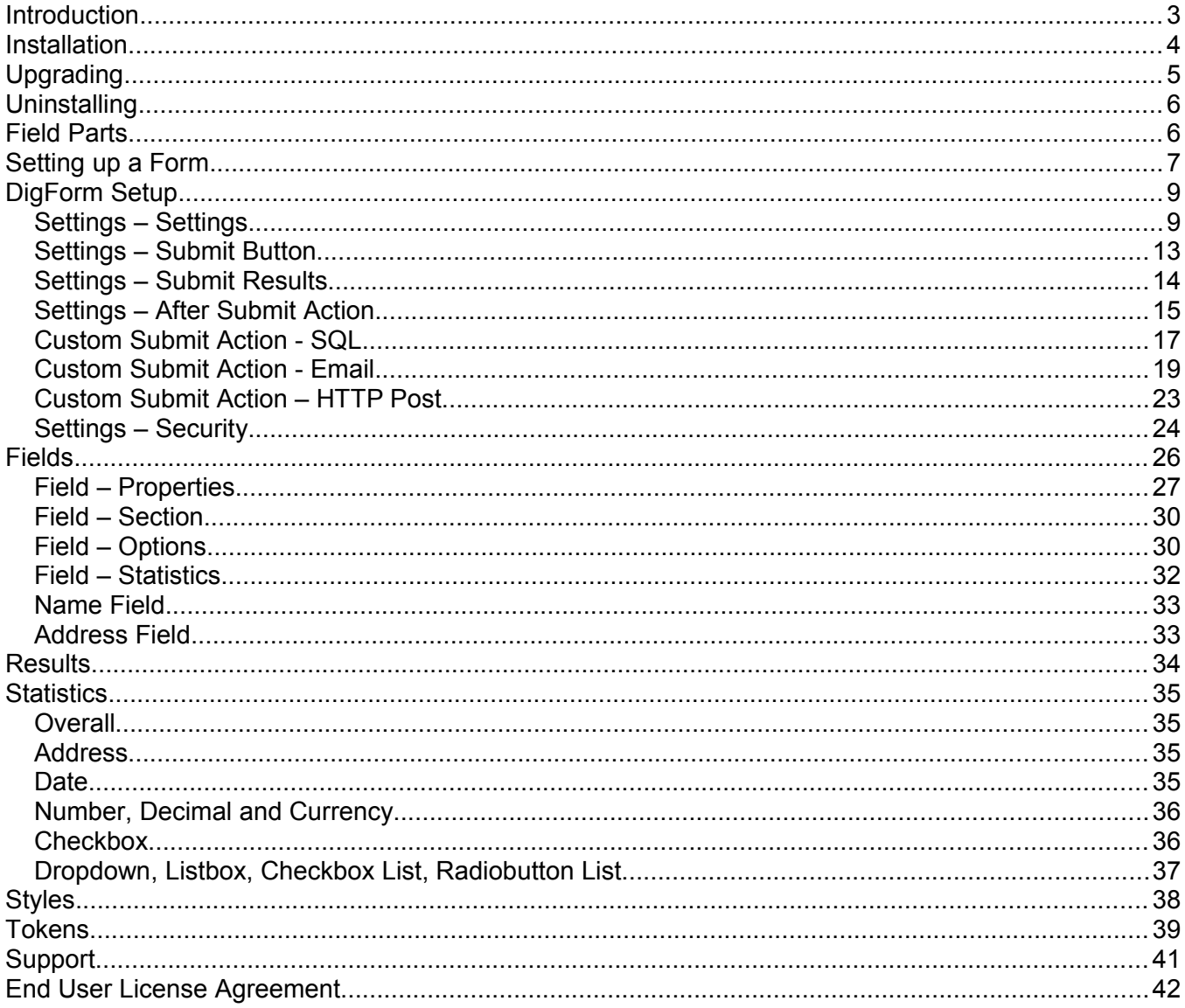

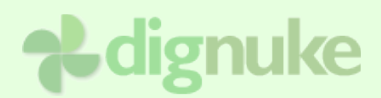

## <span id="page-2-0"></span>**Introduction**

DigForm is an easy to use, advanced Forms module for DotNetNuke. Some examples of things you can create with DigForm are:

- Employment Application
- Surveys
- Order Forms
- Event Registration Forms
- Mailing List Sign up
- Contact Forms
- Customer Satisfaction Survey
- Party Invitation
- Lead Generation

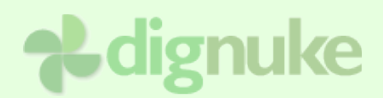

## <span id="page-3-0"></span>**Installation**

- 1. Login as host to your DotNetNuke portal.
- 2. Go to Host > Module Definitions or Host > Extensions
- 3. From the Module menu, select **Upload New Module** or **Install Extension Wizard**
- 4. Browse and upload the DigForm.zip file you received.

After the install, the DigForm will be available in the Modules drop down in the control panel at the top of your portal.

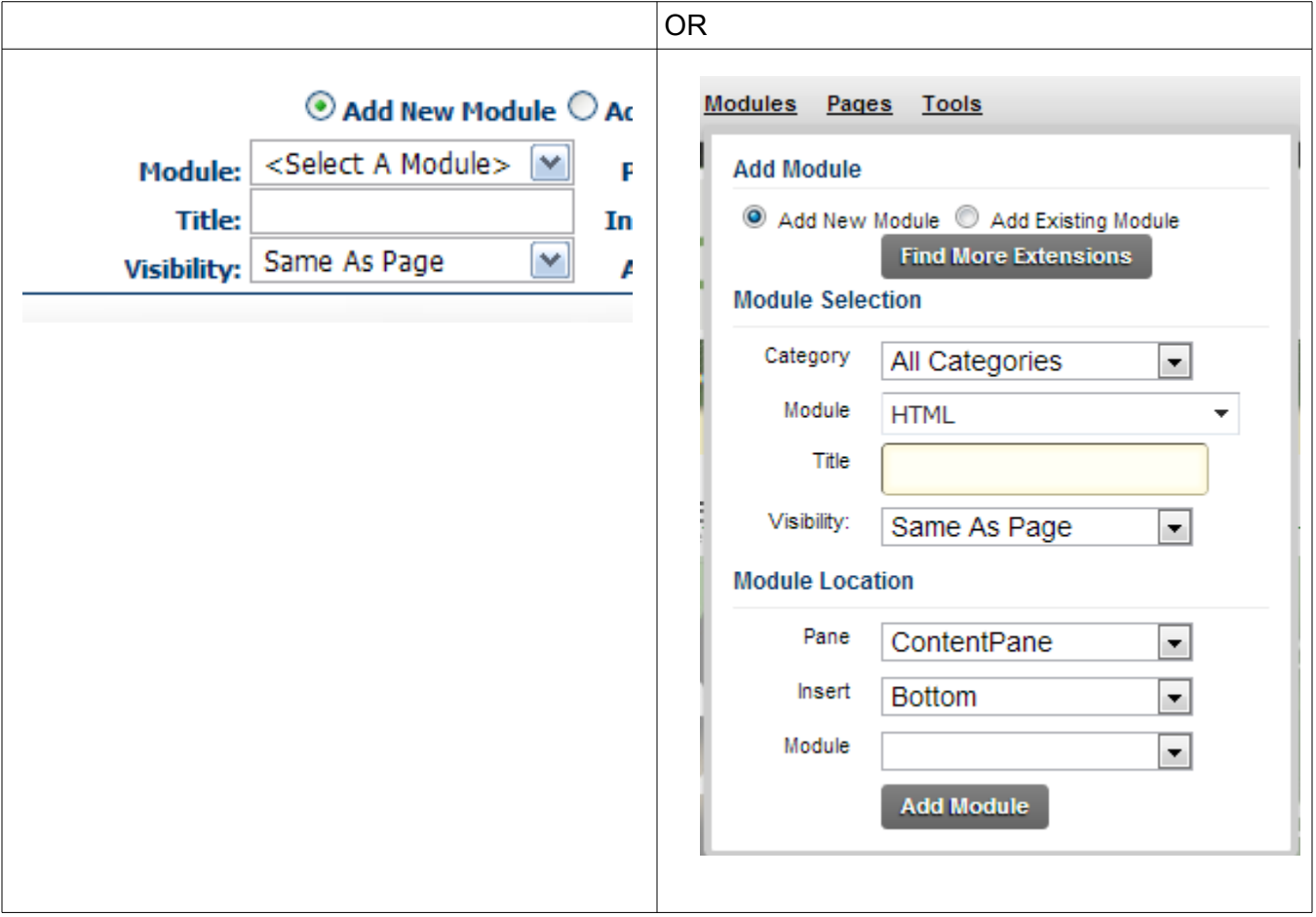

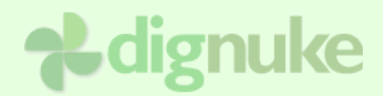

## <span id="page-4-0"></span>**Upgrading**

To upgrade to a newer version, just install the new version on top of your existing module. If you uninstall first, you will loose all your data.

> Do not Uninstall your existing module when upgrading, this will delete all your data. Just install on top of the existing module.

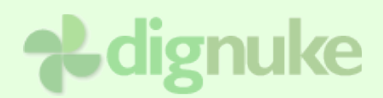

## <span id="page-5-1"></span>**Uninstalling**

- 1. Login as host to your DotNetNuke portal.
- 2. Go to **Host > Module Definitions** or **Host > Extensions**
- 3. Edit the DigForm module by clicking the edit icon.
- 4. Click **Uninstall** or **Uninstall Extension** to uninstall DigForm.

## <span id="page-5-0"></span>**Field Parts**

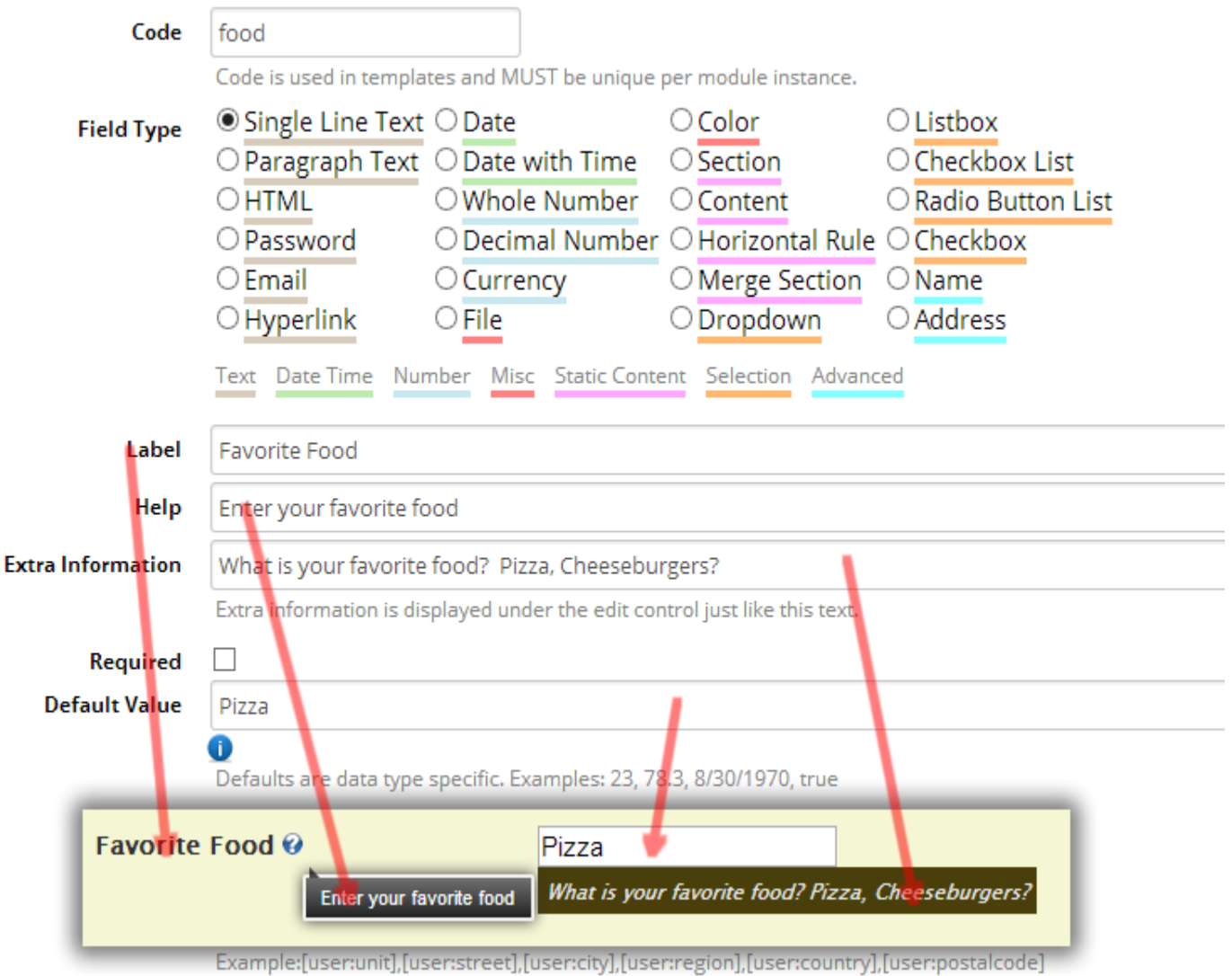

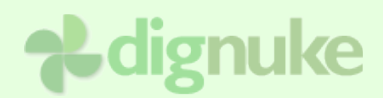

## <span id="page-6-0"></span>**Setting up a Form**

To setup DigForm, choose Admin from the module action menu.

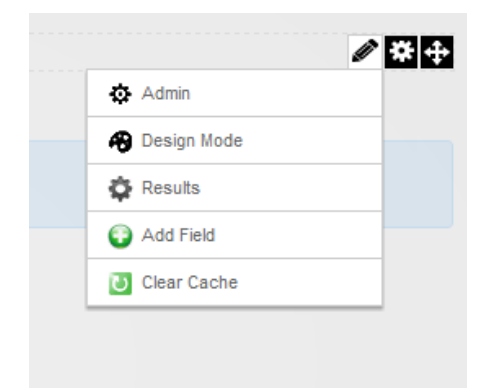

To setup fields in DigForm you can do that in the Admin described above, or you can enter into DigForm's Design Mode by selecting it from the action menu. Once you enter Design Mode, you will see the design bar where you can add fields.

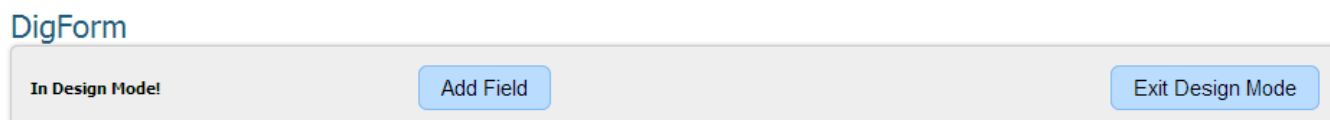

Once you are in design mode, each field will have a Green Light bulb icon where you can do different actions on the field including Edit, Move, and Move to different sections, or merge the field into a Merge Section.

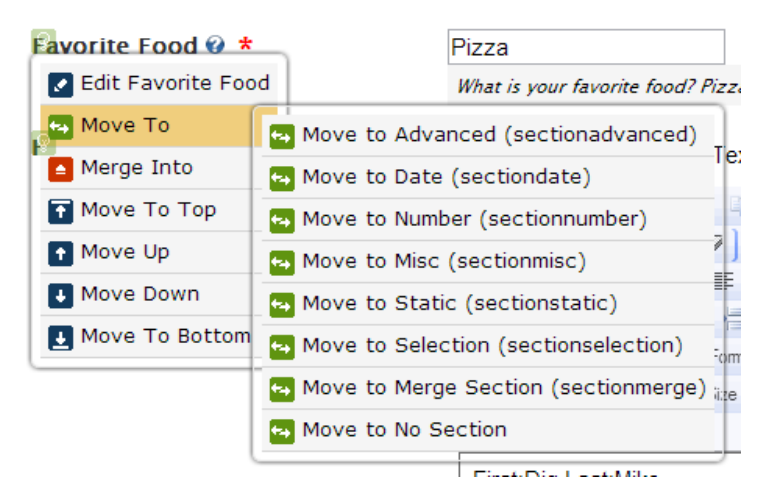

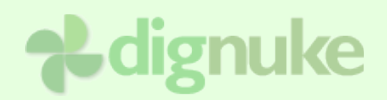

## **Import and Export Settings**

DigForm supports DNN IPortable Interface. All the DigForm settings can be exported and imported, including any custom fields you have created. The submitted form data will not be exported or imported. You can [export the data](#page-31-0) in the Results tab.

To export the data, choose the Export Content option in the module action menu. You will be prompted the naming and location of the export file. To Import, select the Import Content link from the action menu.

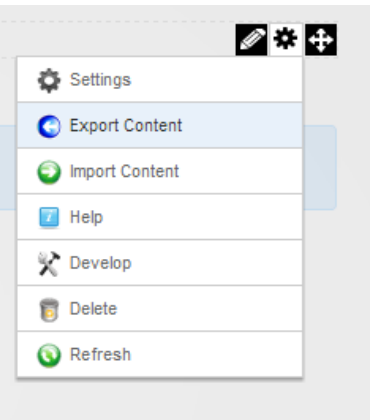

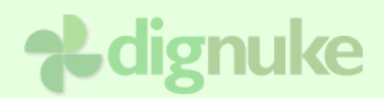

## <span id="page-8-1"></span>**DigForm Setup**

The DigForm admin consists of following sections.

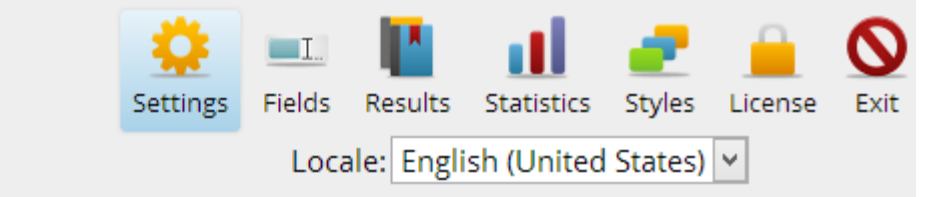

## □ Settings

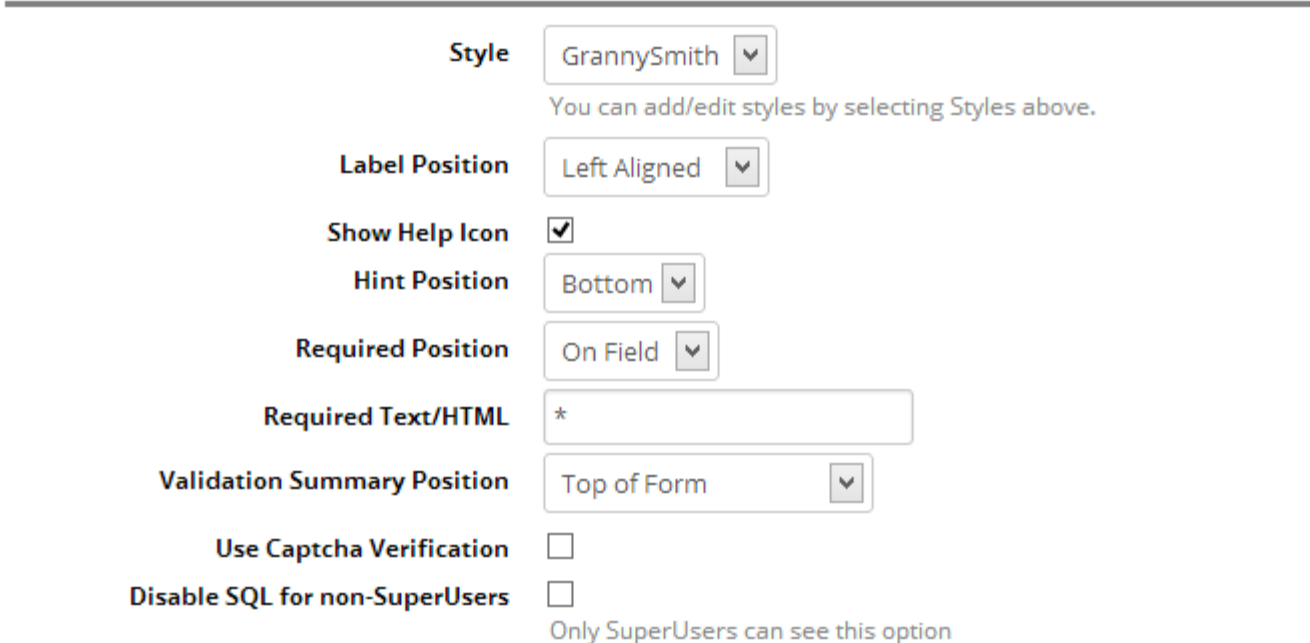

## <span id="page-8-0"></span>*Settings – Settings*

## **Style**

The style defines the colors and fonts of your form. It also defines some layout in the CSS contained in the style

### **Label Position**

Top Aligned – The labels will appear on top of the field.

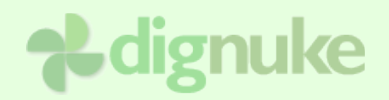

Left Aligned – The label will appear to the left of the field, left justified

Right Aligned – The label will appear to the left of the field, right justified

## **Show Help Icon**

Show the help icon next to the label. You can define a help string for each field.

## **Hint Position**

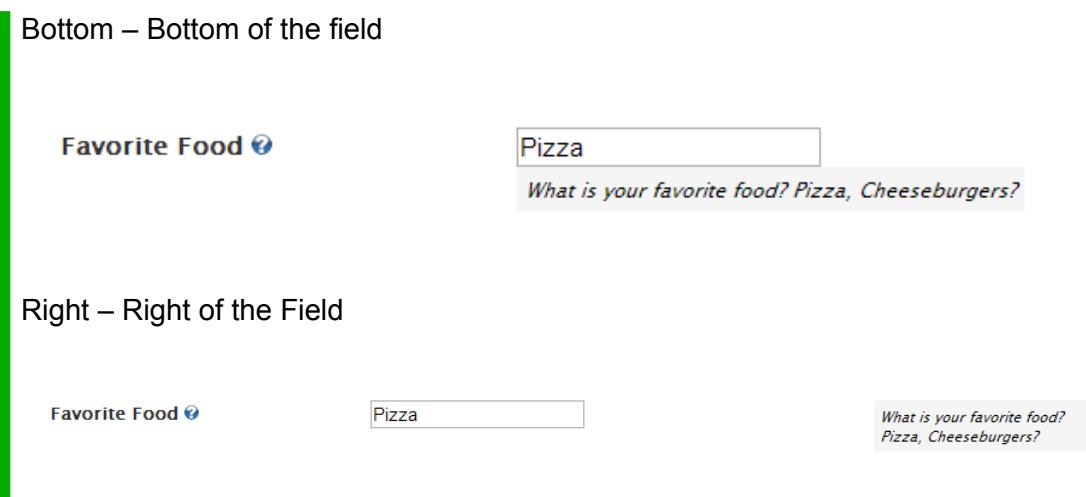

## **Required Position**

None – Don't show Required mark

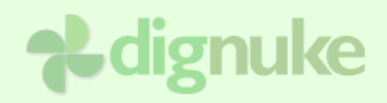

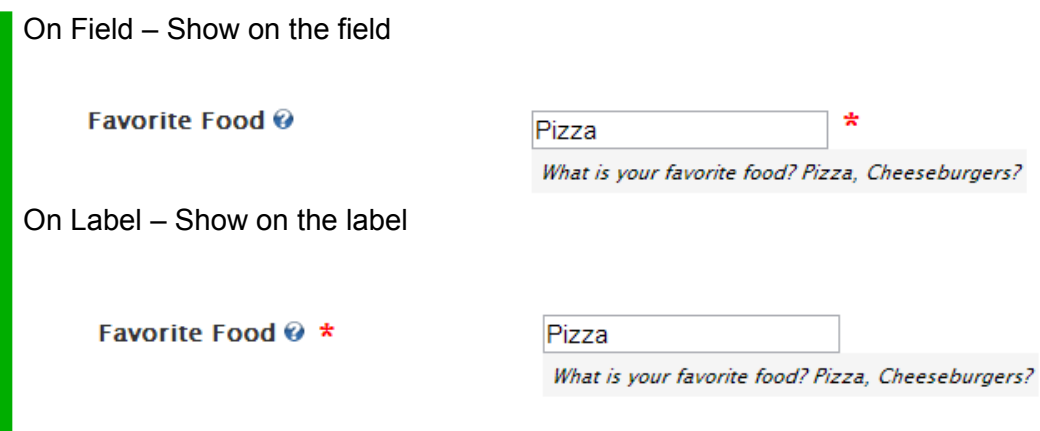

## **Required Text / HTML**

П

Character(s) used to signify a field as required

## **Use Captcha Verification**

Use the DNN Captcha control to verify human input

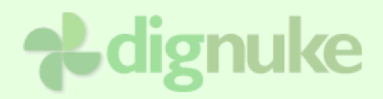

## **Disable SQL for non-SuperUsers**

Disable any options dealing with SQL Queries for all users except for host users.

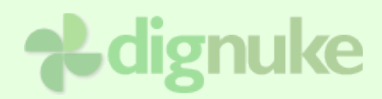

## <span id="page-12-0"></span>*Settings – Submit Button*

## □ Submit Button

Your form with have 1 submit button, this is where you define how it looks and where it is positioned.

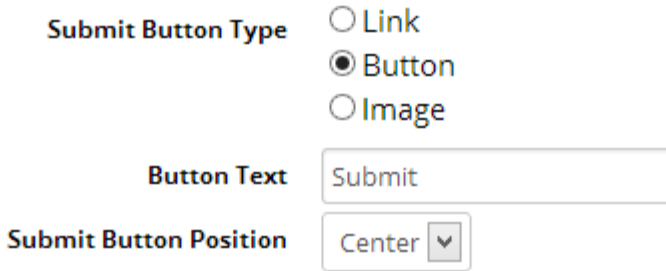

## **Submit Button Type**

Link – Display as a hyperlink

Button – Display as a button

Image – Display as an image

## **Button Text**

Text for Link and Button type of submit buttons

## **Button Image**

Image to display on an Image button type

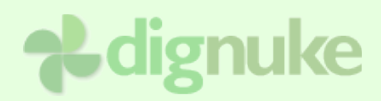

## **Submit Button Position**

Left, Center, Right

## <span id="page-13-0"></span>*Settings – Submit Results*

If you want to view the results, statistics, or export the results you need to save the results. If you only want to email the completed form information, then you don't need to save the results. You can View and Export results in the Results tab.

## $\Box$  Submit Results

If you want to view the results at a later time or export them, then you need to save the results. If you only want to email th don't need to save the results.

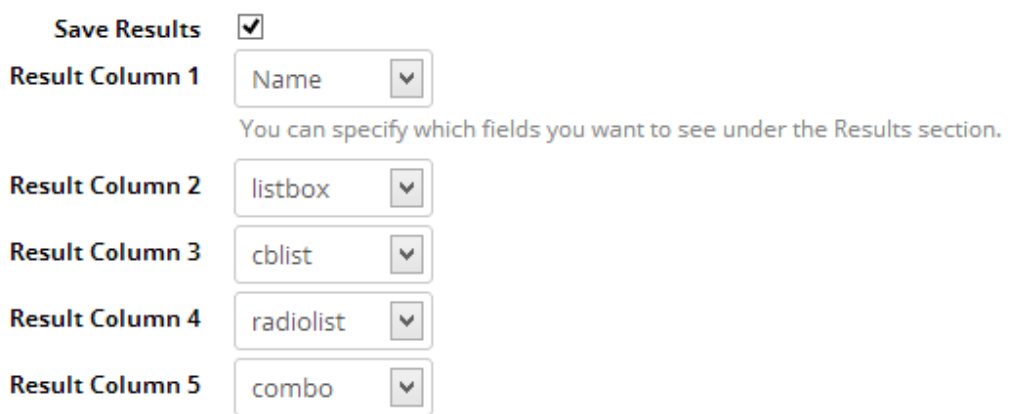

### **Save Results**

Save Results will save the submitted form data in the database. Some users may not need to save the data, for example they may just want the contents emailed without saving the data to the database. If you want to export the data for later use, you need to save the results.

### **Result Column 1 - 5**

Select which fields you want displayed in the results tab.

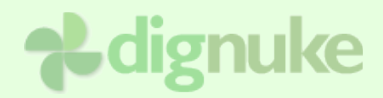

## <span id="page-14-0"></span>*Settings – After Submit Action*

Submit actions allow you to specify multiple actions that can be taken on the form data after the user submits the form.

## □ After Submit Action

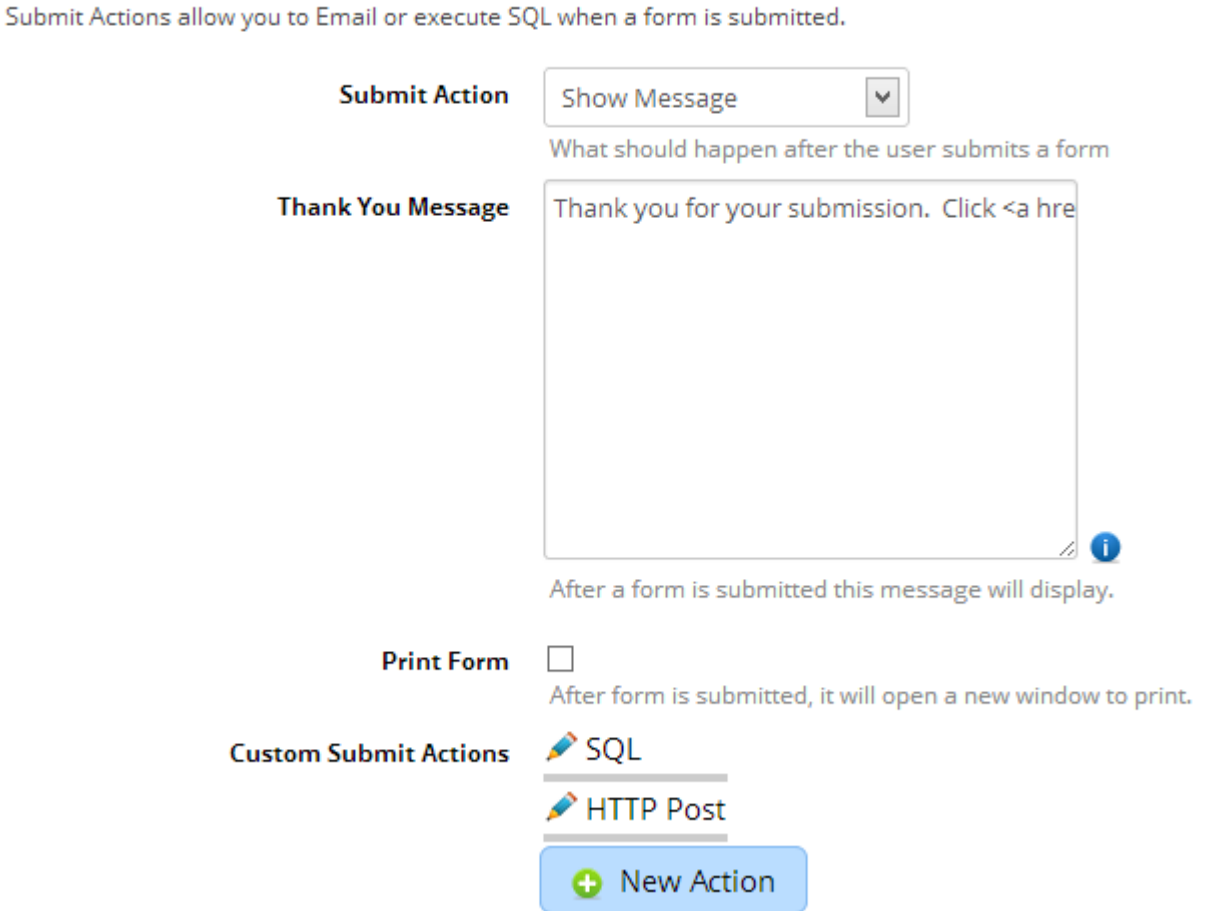

## **Submit Action**

Show Message – Display a thank you message to the user

Redirect to another Page – Redirect the user to another DNN Page or any URL

## **Thank You Message**

Message to be displayed after the user submits a form

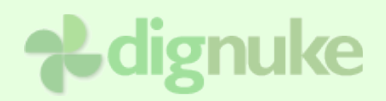

## **Redirect after submit**

**DNN Page or URL to redirect the user to.** 

## **Print Form**

Redirect the client to a page that allows them to print their form

#### **Custom Submit Actions**

You can specify multiple submit actions which include the following types: Email, SQL and **HTTP Post** 

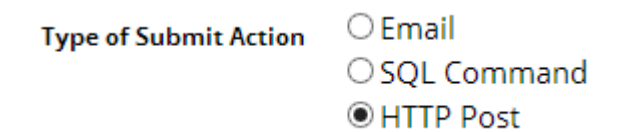

## <span id="page-15-0"></span>*Custom Submit Action - SQL*

You can execute multiple SQL commands. You can specify the SQL to be executed. You will also notice the help icon which will display tokens you can use in your SQL text.

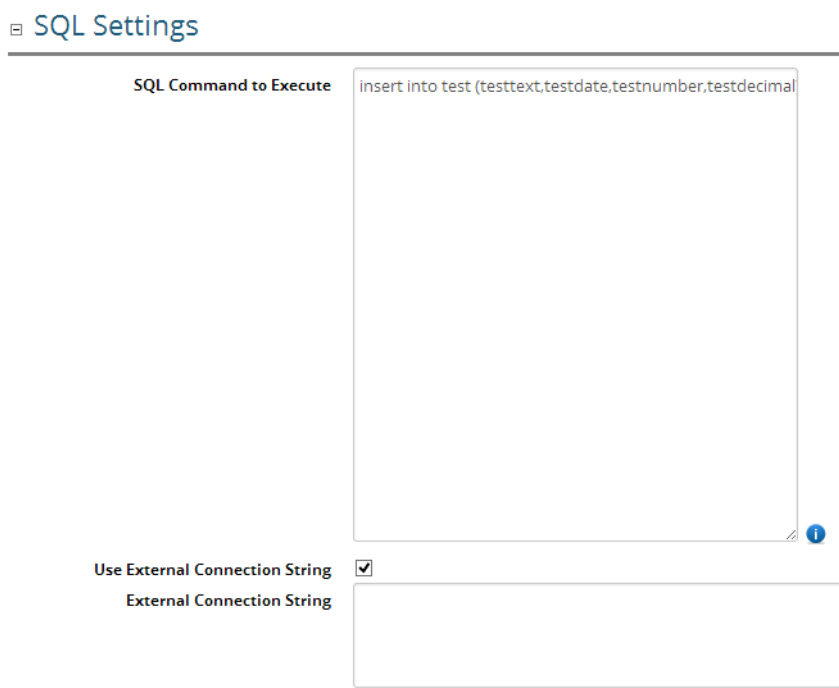

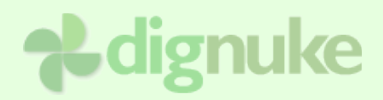

## **SQL Command to Execute**

SQL command to execute

## **Use External Connection String**

Normally the SQL will be executed on the DNN Database. If you want to execute on a different database, you can use an external connection string.

## **External Connection String**

The external Connection String

## <span id="page-16-0"></span>*Custom Submit Action - Email*

There are many options to allow you to send emails. There are multiple options to control the email content, who the email is from and who the email is being sent to.

 $\Box$  Email To

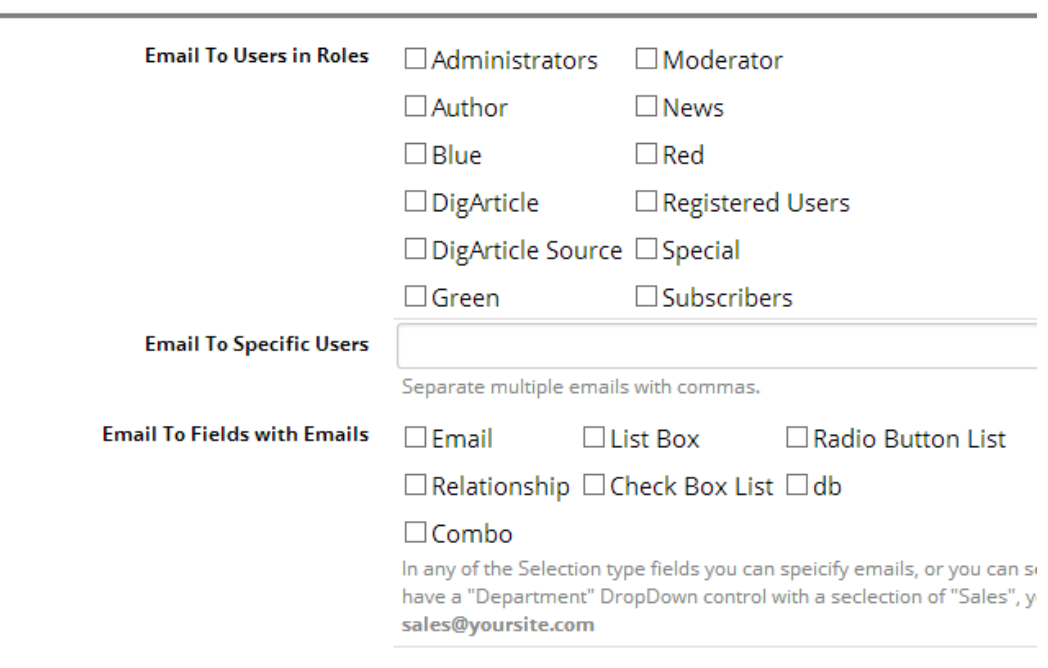

## **Email To Users in Roles**

Select which Roles of users will get the email.

### **Email To Specific Users**

Type in emails of users. You can specify multiple emails separated by a comma.

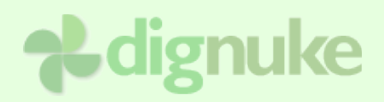

## **Email To Fields with Emails**

If you have any Email type or Text type controls that may contain emails, you can specify the field to be used. For example, if you have an email field which the user enters their email, you can select that field here to have an email sent to the user submitting the form.

In Drop Down or other controls that contains a list of items, you can specify an email for each item. For example you may have a Department drop down with the options of Sales, Support, and Customer Service and each can have an email specified when you setup the field. So if you select that field here, it will email to the

### **Email To Users in Roles**

Select which Roles of users will get the email.

## $E$  Email From

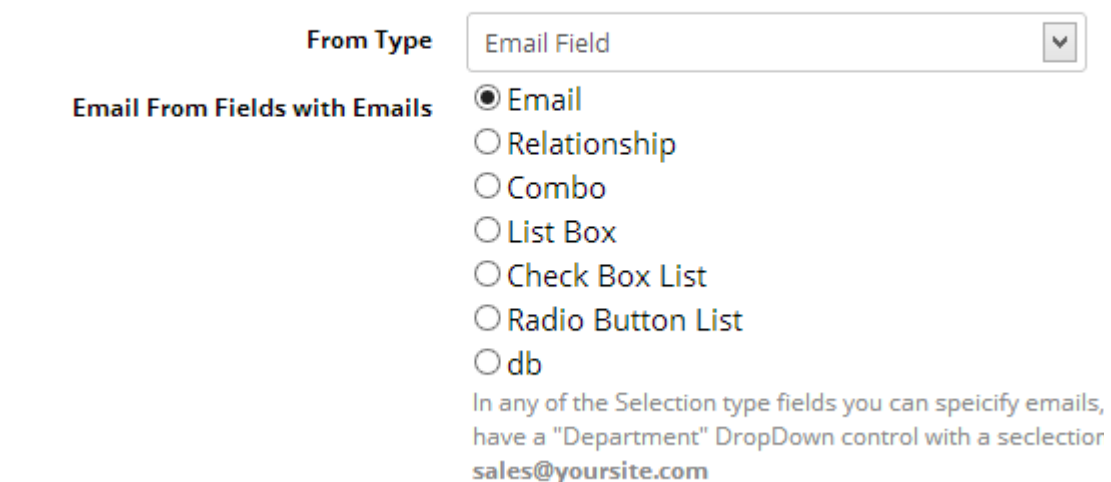

## **From Type**

Portal Admin – Send from the portal admin email that is in portal settings Specific Address – You can specify specific email addresses. You can enter multiple separated by commas

Email Field – You can select a field that contains an email field

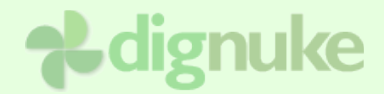

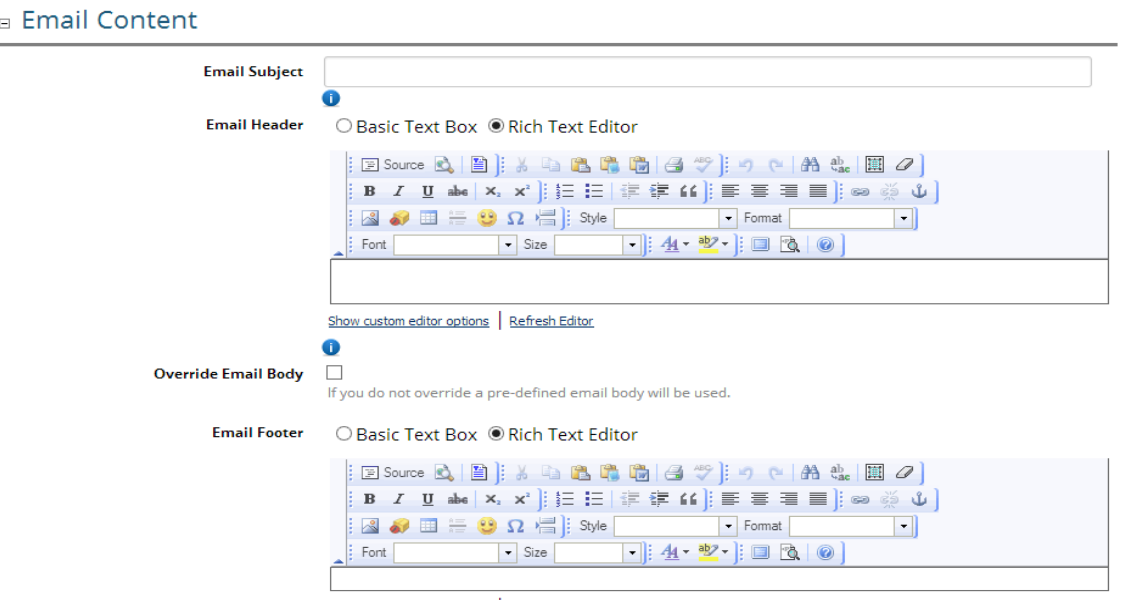

## **Email Subject**

Subject of the email. You can use tokens in the subject

## **Email Header**

Header of the email

## **Override Email Body**

DigForm will send an email body which contains all the fields. If you want to change the body of the email you can override the body which you can use field tokens to insert the form field values.

## **Email Footer**

Footer of the email

## $E$  Test

You can send a test email to see what your settings look like.

**Your Email Address** 

 $\mathscr{V}$  Test

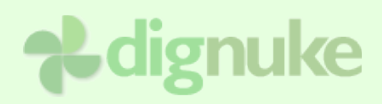

## **Test**

You can send a test email with all the settings you have defined for the email. Test data will be inserted for the field content.

## <span id="page-19-0"></span>*Custom Submit Action – HTTP Post*

HTTP Post will do a silent post when the user submits a form. By default it will post to the field code as the post variable. It will post any files that the user has uploaded also. You can also override the default and specify your own custom post variables and values. For example, suppose you had a textbox field with the code of 'food', and the user enters a value of 'pizza'. It will post the following: food=pizza

Advanced Fields will include the part with the code. If a Name type field has the code 'name' and an Address type field has the code 'addr', it would post as follows:

namePrefix=Mr nameFirst=James nameMiddle=K nameLast=Smith nameSuffix=Jr addrUnit=555 Keystone Ave addrStreet=Suite 202 addrCity=Butler addrCountry=US addrRegion=AL addrPostal=16001

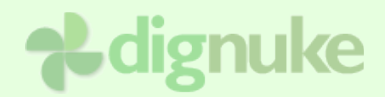

## **E HTTP Post Settings**

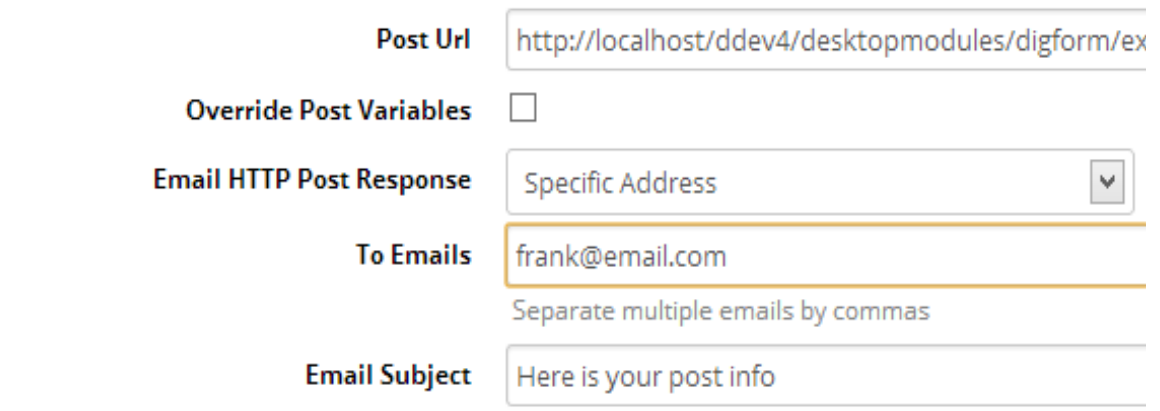

## **Post Url**

Url you want to post the fields to

### **Override Post Variables**

By default the fields will be posted as specified above. You can override that behavior and post the variables as you wish. Simply add Key=Value pairs separated by commas.

### **Email HTTP Post Response**

<No Email> - Do not email response

Portal Admin – Send response to the email specified in the Portal Settings

Specific Emails – Enter the emails to send to. Separate multiple emails with a comma.

## **To Emails**

**Emails to send the response to** 

### **Email Subject**

Subject of the email

## <span id="page-20-0"></span>*Settings – Security*

You can restrict who can submit a form.

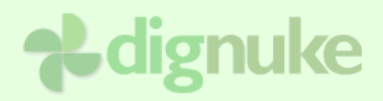

## **Restrict Who Can Submit**

Specify which DNN Roles can submit a form. If you do not check this option, anyone can submit the form.

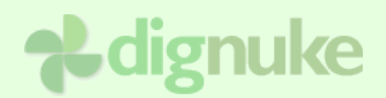

## <span id="page-22-0"></span>**Fields**

In the Fields tab, you can add new fields, sort and edit fields. Fields define what the user will input.

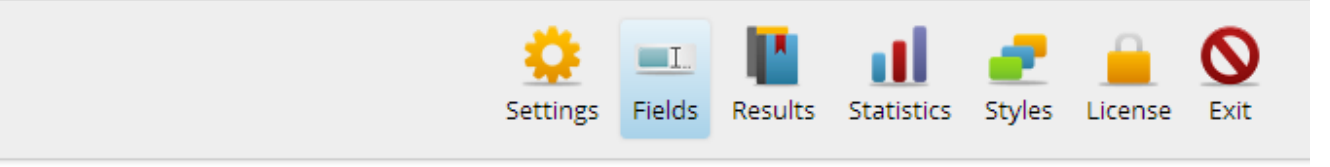

## □ Custom Fields

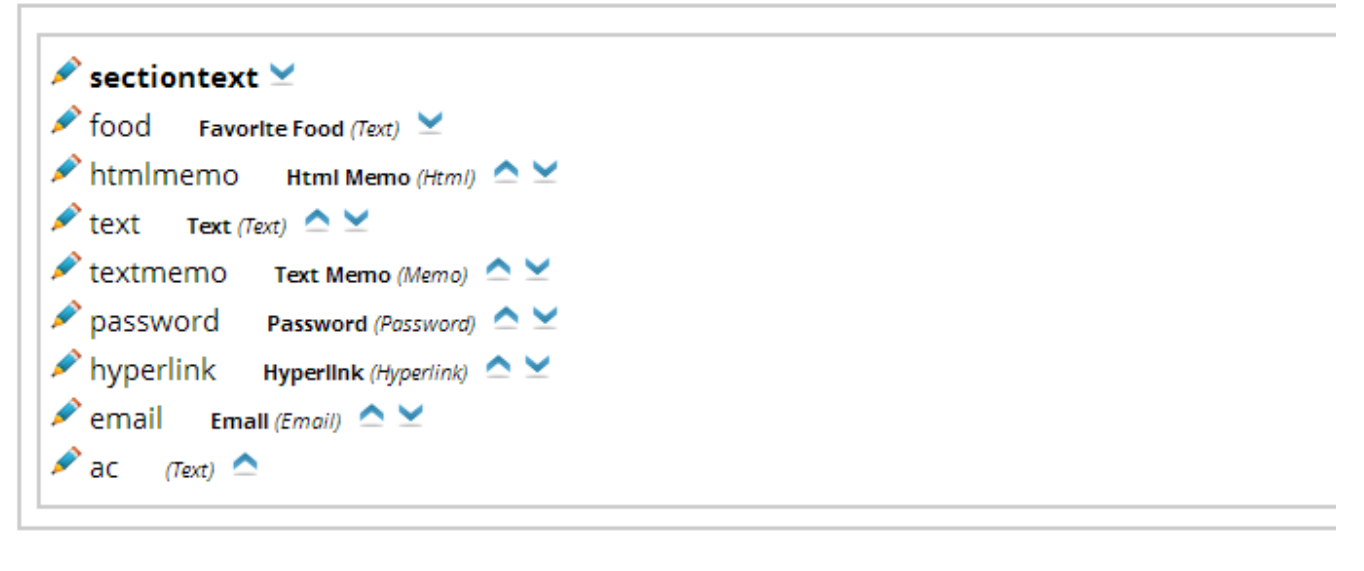

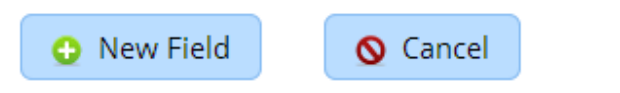

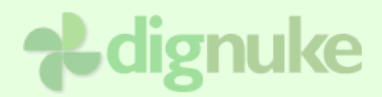

## <span id="page-23-0"></span>*Field – Properties*

#### $\Box$  Properties

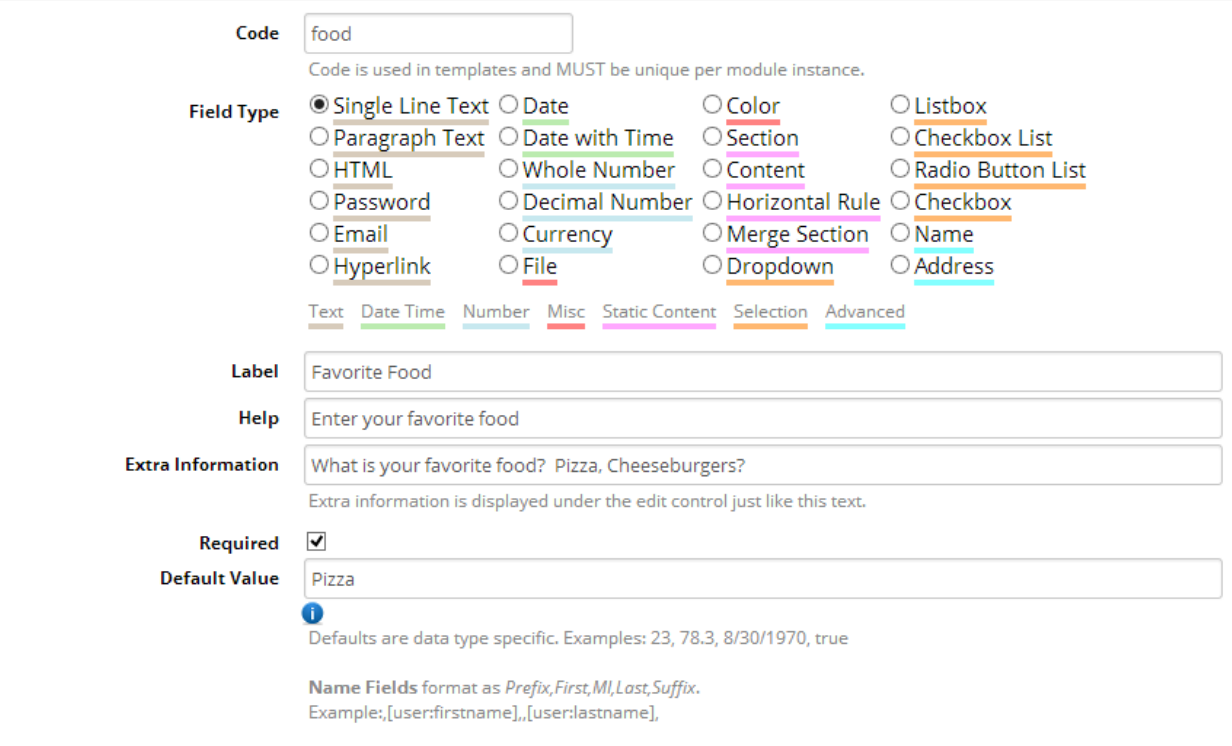

Address Fields format as Unit, Street, City, Region, Country, Postal Code. Example:[user:unit],[user:street],[user:city],[user:region],[user:country],[user:postalcode]

#### **Code**

The code must be unique per field. The code is what you use to reference the field in different manners. In templates, you use the code to do operations on the fields. For example you would use [field:food] where food is the code. The controls are also created on the form using the code in the manner of 'ctlDig{code}'. So for example 'ctlDigFood'..

## **Field Type**

Choose the type of field you would like to create. The field type will also determine how the field is displayed in certain output. For example the Hyperlink field will create an actual hyperlink.

Single Line Text – Text Box

Paragraph Text – Multiline Text Box

HTML – DNN Html Editor

# **dignuke**

Password – Password field which hides what the user types Email – Email input with validation, also there is the option to make a confirm email box Hyperlink – HTTP link with validation Date – Date with calendar pop up Date and Time – Date and time entry with calendar pop up Whole Number – Whole integer, no decimals Decimal Number – Number with decimals Currency – Monetary input, localized File – File upload Color – Color selector Section – Defines a way to group your fields. Each field can belong to a certain section of the form Content – Plain HTML content you can input for information Horizontal Rule – Makes a HTML rule line Merge Section – Allows you to merge several fields onto a single row. Drop down – Drop Down combo list control Listbox – List box control which allows multiple selections Checkbox List – List of items with checkboxes, allows multiple selections Radio Button List – Good for multiple choice selections Checkbox – Single checkbox for yes/no questions Name – Advanced field that allows prompting for Prefix, First, Middle, Last and Suffix Address – Advanced field that allows prompting for Unit, Street, City, Region, Country and Postal. It uses the DNN Region and Country tables to provide a dropdown of regions based on the country.

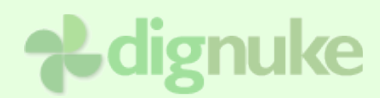

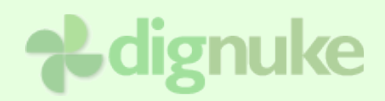

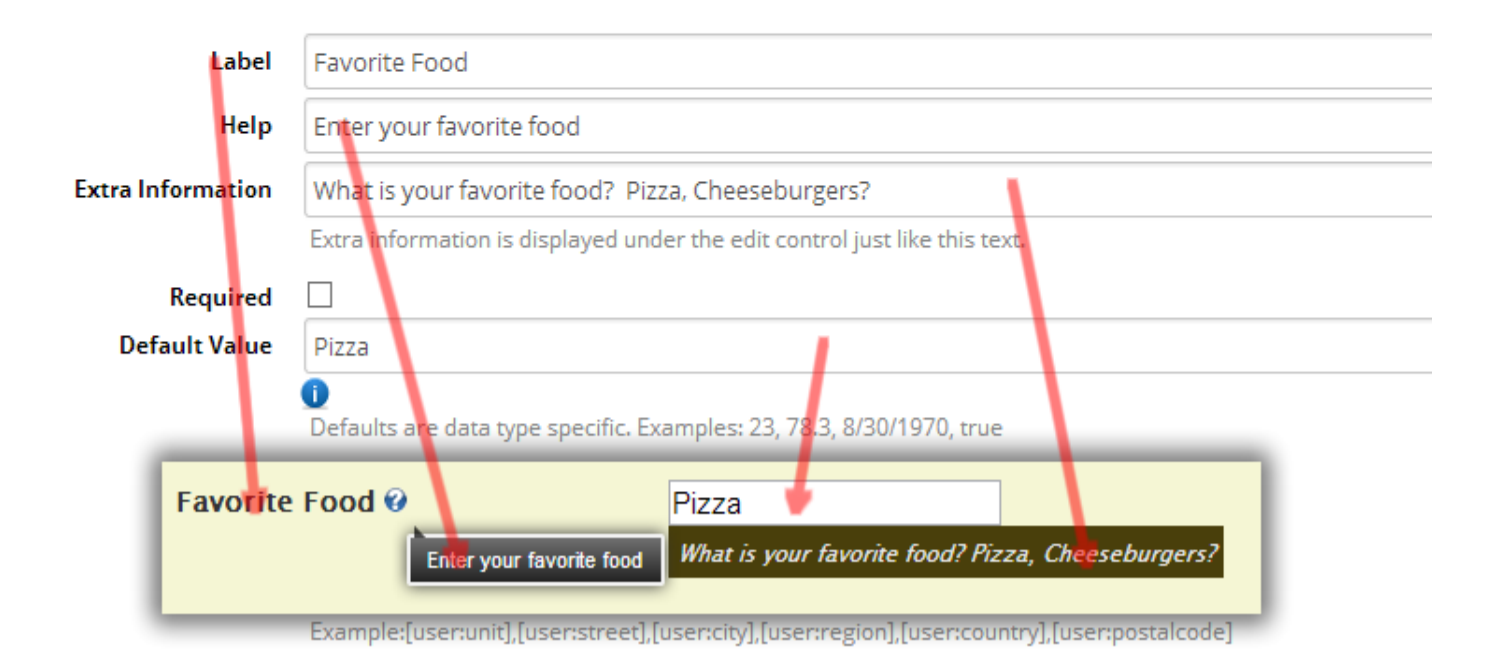

## **Label**

Label to appear for the control

### **Help**

Help text that might help the user input correct input. This can appear in a help icon pop up, or text near the control

### **Extra Information**

This will display extra info to help the user with the entry of the field.

### **Required**

This will force the user to enter information into the field. If this is enabled for a Checkbox type field, this will allows you to make a "Agree to terms" type checkbox field.

### **Default Value**

Default value for the field. You can use several tokens to fill in things like DNN User info and Querystring variables. Click the Information icon to see the possible tokens you can use. For the advanced name and address fields which have multiple controls, you can edit the default as follows:

# **dignuke**

Name Fields format as *Prefix,First,MI,Last,Suffix*. Example:,[user:firstname],,[user:lastname],

Address Fields format as *Unit,Street,City,Region,Country,Postal Code*. Example:[user:unit],[user:street],[user:city],[user:region],[user:country],[user:postalcode]

## <span id="page-27-1"></span>*Field – Section*

## **Section**

Choose the Section or Merge Section you want the control to belong to.

## <span id="page-27-0"></span>*Field – Options*

The options described below will appear for certain field types and not for others.

## **Number of Columns**

A number specifying the width, in characters, of the text box

### **Number of Rows**

Number of rows to display in a multiline textbox

### **Maximum Length**

**Maximum number of characters allowed to be input** 

### **Regex Validation Expression**

Reges string to validate the field by. Visit Regexlib.com for examples.

### **Regex Invalid Message**

Message to appear of Regex validation fails

### **HTML Editor Width**

**Width of the Html editor** 

### **Store as MD5 Hash**

**For password field, it will save the entered information as a MD5 hash** 

### **Confirm Email**

This will create a second email text box where the user will enter their email again to confirm correct input.

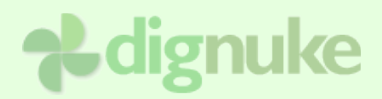

## **Minimum Value**

#### **Maximum Value**

For Date, Number and Currency fields you can enter the Minimum and Maximum values allowed to be entered.

#### **Default Date to Today**

Make the default entry for a date field today.

### **Time Format**

For Date with Time specify 12 or 24 hour format

#### **Maximum Number of Decimal Places**

**For Decimal and Currency type fields, specify the number of decimal places** 

#### **Content**

**Text/HTML content to display for a content type field** 

#### **Maximum Number of Decimal Places**

**For Decimal and Currency type fields, specify the number of decimal places** 

### **Label Position**

For a Merge Section, display the label on the top or Left or Right aligned

#### **Direction**

For a Merge Section, display the field horizontally or vertically.

## **Item Source**

For controls that have items, specify the source of the items

Enter Items – you enter the items by hand

Get from DNN Database – use SQL to get the items

Get from External Database – use SQL to get from an external database

#### **Items**

#### Hand-enter the items available

Put each item on its own line if you are entering the items. If you are getting items from the database, select the columns in the correct order. There are 3 possible formats: [Text],

[Value,Text], [Value,Text,Email]. Email can be used in the Email Submit Action.

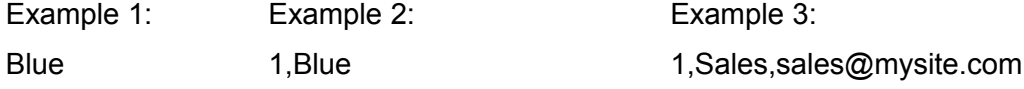

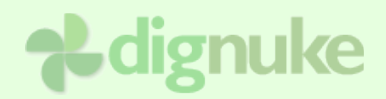

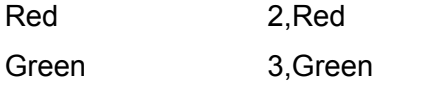

2,Support,support@mysite.com 3,Customer Service,custsvc@mysite.com

## **SQL**

**Enter the SQL statement to pull the items from the database. The results should match the** format as if you hand entered the items as above.

## **Allow Multiple Selections**

For a ListBox control, you can allow multiple selections. The field data will be stored as a comma separated string of the selections.

### **Number of Columns**

Checkbox List and Radio Button List, how many columns to display

### **Use Other Option**

For a radio button list, you can allow and "Other" selection

### **Other Label**

The label to appear for the "Other" selection

## **Label On Checkbox**

Label to appear to the right of the checkbox

## <span id="page-29-0"></span>*Field – Statistics*

These settings are used to determine how some statistics are displayed in the Statistics tab.

### **Date Stats**

Show Date Stats – Show Regular Date Statistics

Show Date Stats with Month – Show stats by month

Show Date Stats with Year – Show stats by year

Age – Display statistics based on the age of the date. You need to enter values in Ranges.

### **Range**

Ranges can be used with Date Age, Number and Currency fields. Enter the max points for the range values, example: 99, 199, 299 will report the following ranges: 0 to 99, 100 to 199, 200 to 299, 300 and up.

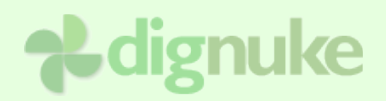

## <span id="page-30-1"></span>*Name Field*

The name field is an advanced field that combines all parts of a name in one field.

## **Use Name Prefix, Use Middle Initial, Use Name Suffix**

Determine if these parts of the names should be used

## **Prefix Label, First Name Label, Middle Initial Label, Last Name Label, Suffix Label**

Label for the name parts

## <span id="page-30-0"></span>*Address Field*

The address field is an advanced field that combines all parts of the address in one field. It will automatically take care of switching the Region (state) based on the Country.

## **Use Unit, Use Street, Use City, Use Region, Use Country, Use Postal Code**

Determine if these parts of the address should be used

## **Unit Label, Street Label, City Label, Region Label, Country Label, Postal Code**

## **Label**

Label for the name parts

### **Default Country**

**Default Country** 

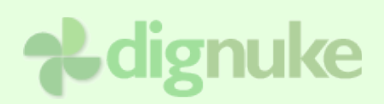

## <span id="page-31-0"></span>**Results**

If you have Save Results checked in the Settings, you can view the form submissions on this page. In the settings you can also specify which fields you want to view in the results columns. In the results you can Edit View and Print the submissions. If you edit the submission you can also delete a submission.

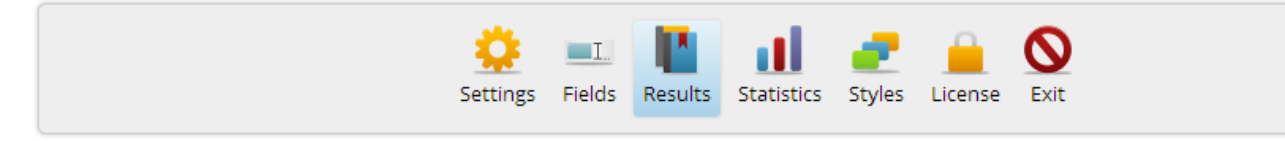

## $E$  Results

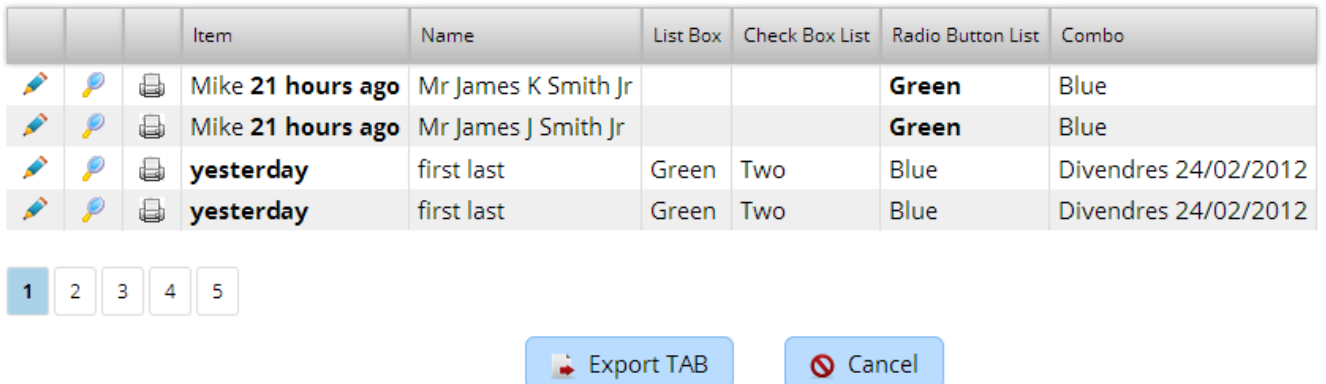

From the Results tab you can also export the results. The export will create a TAB separated file which you can easily import into Excel or other spreadsheets.

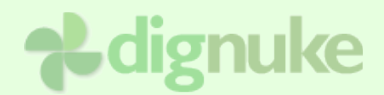

## <span id="page-32-3"></span>**Statistics**

The Statistics tab displays stats on the form fields.

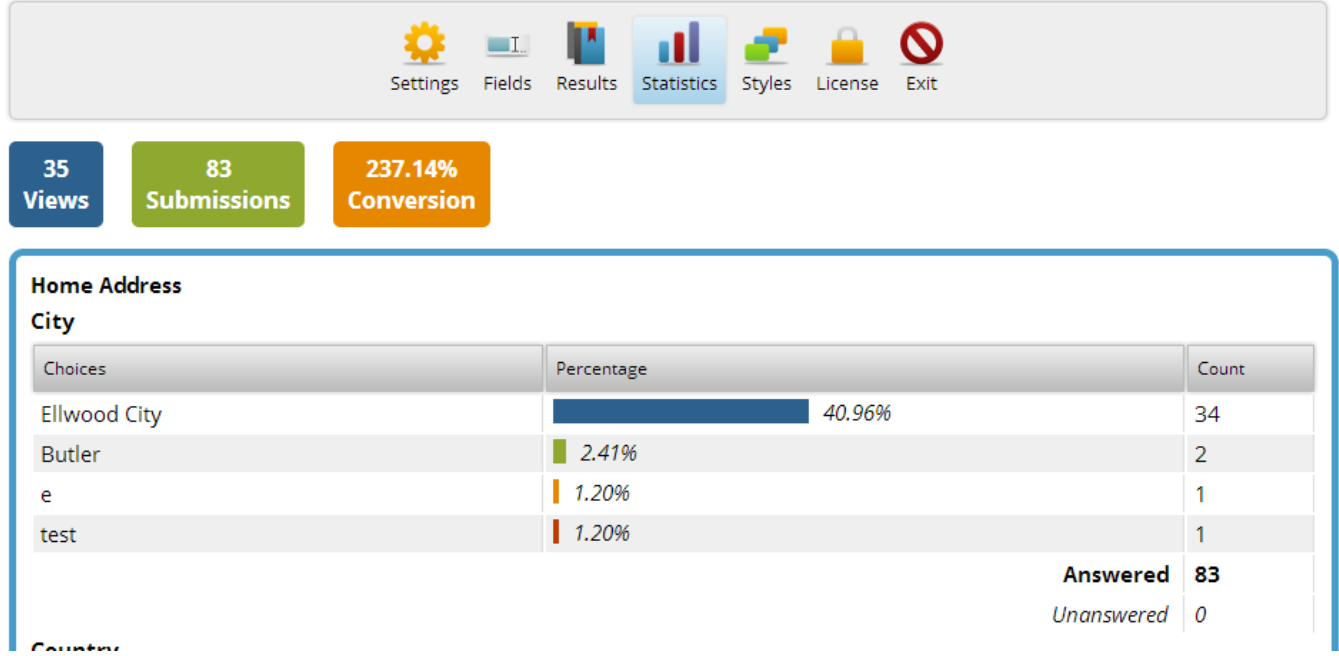

The following type of statistics will be displayed:

## <span id="page-32-2"></span>*Overall*

Overall View, Submissions and the Conversion percentage which shows of all the people who viewed the form, how many people filled it out and submitted it.

## <span id="page-32-1"></span>*Address*

Count and Percentage for Region, Country and Postal Code

## <span id="page-32-0"></span>*Date*

Minimum, Maximum, Count and Percentage by Month or Year, or Grouped by age.

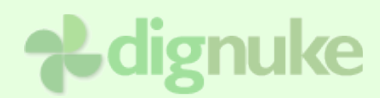

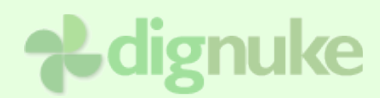

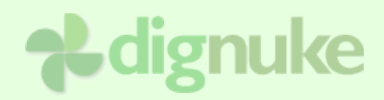

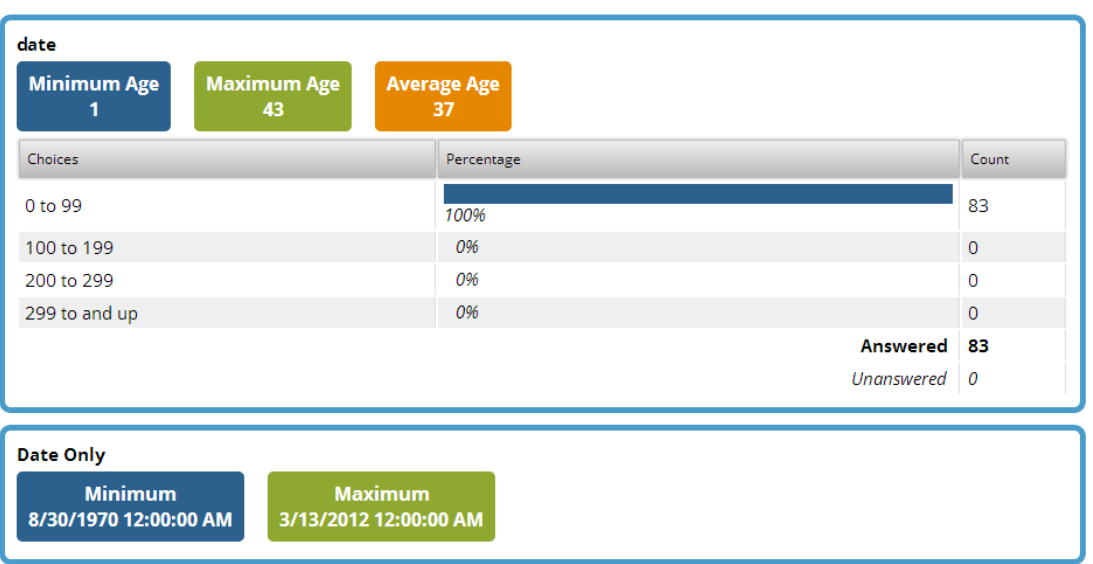

## <span id="page-35-1"></span>*Number, Decimal and Currency*

These fields will show Sum, Minimum, Maximum, Average, Standard Deviation and Variance

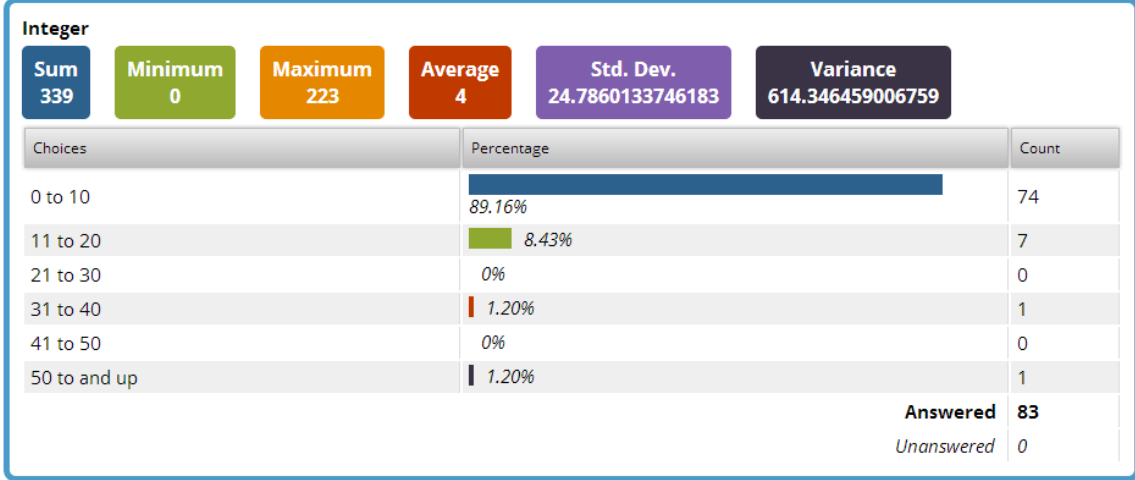

## <span id="page-35-0"></span>*Checkbox*

Checkbox will display true and false count and percentage

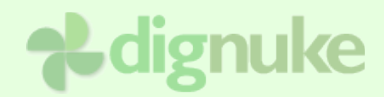

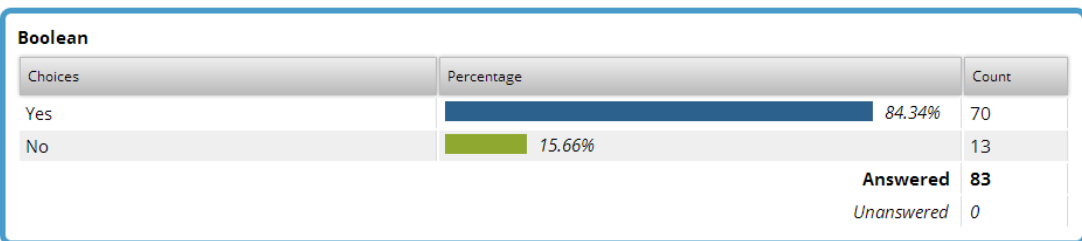

## <span id="page-36-0"></span>*Dropdown, Listbox, Checkbox List, Radiobutton List*

Count and percentage of all the items

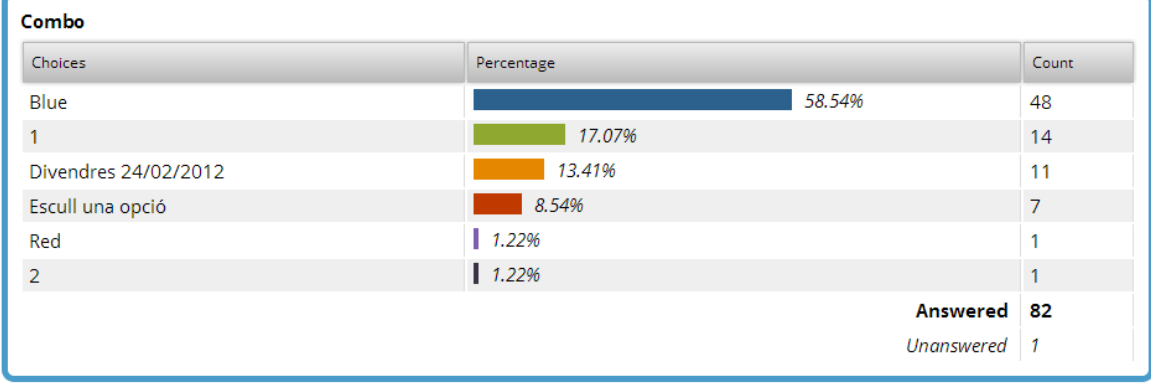

# **dignuke**

## <span id="page-37-0"></span>**Styles**

The styles tab allows you to edit the styles which define how the form looks. You can use one of the builtt-in styles or copy a built-in style and make your own. If you need to make some changes, copy an existing template, do not modify one of the built-iin templates because the next time you install an update, it will overwrite your changes.

The styles css elements should all begin with df\_{stylename}. For example, the Default style css looks like the following .df\_Default {} .df\_Default .label { } .df\_Default .hint { } .df\_Default .subextra { }

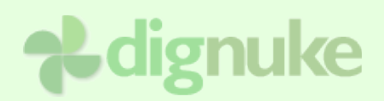

## <span id="page-38-0"></span>**Tokens**

Tags are the elements inside the template files that allow you to insert information about the page.

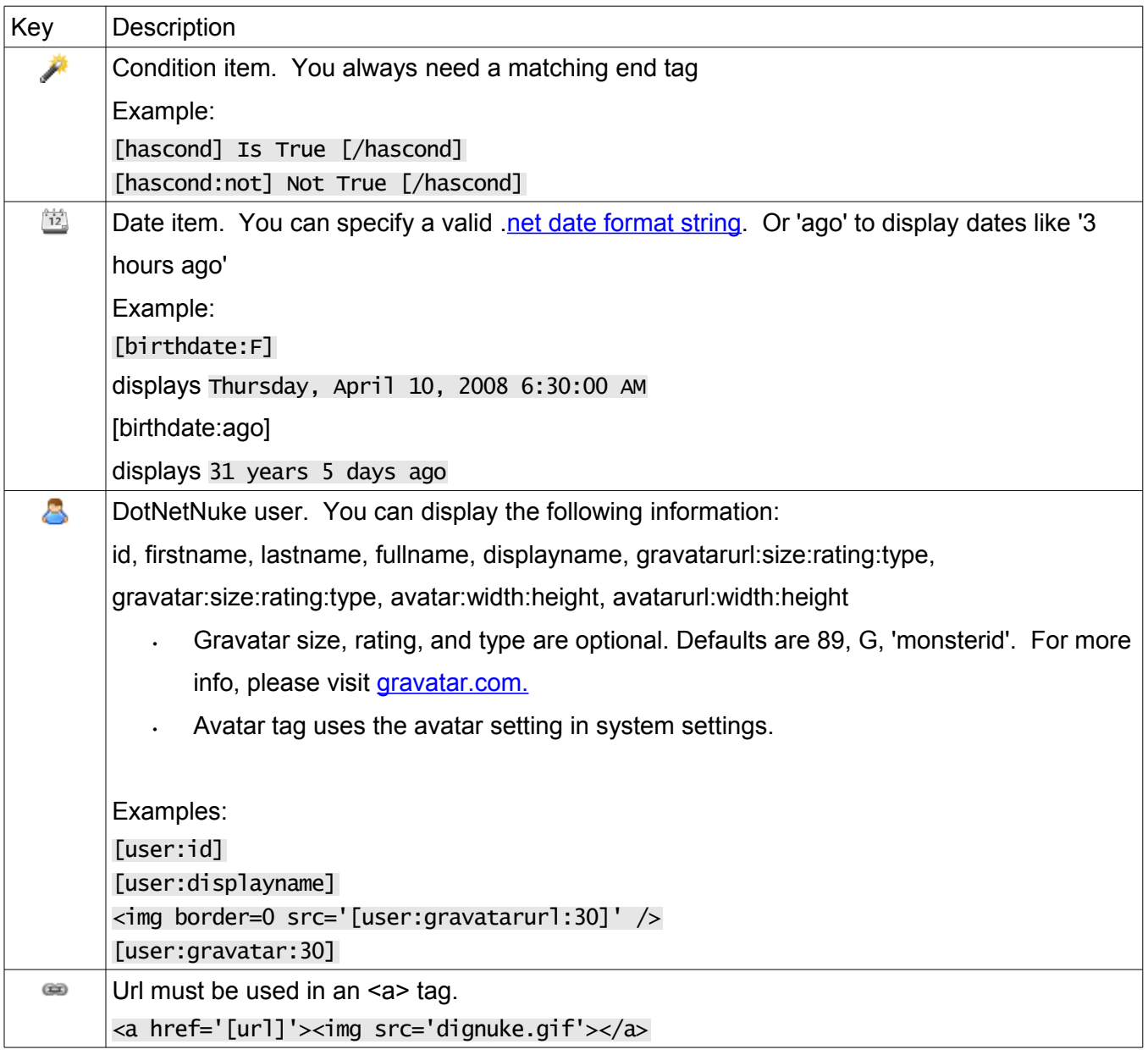

## **Field**

**Tag Description** 

# **A**dignuke

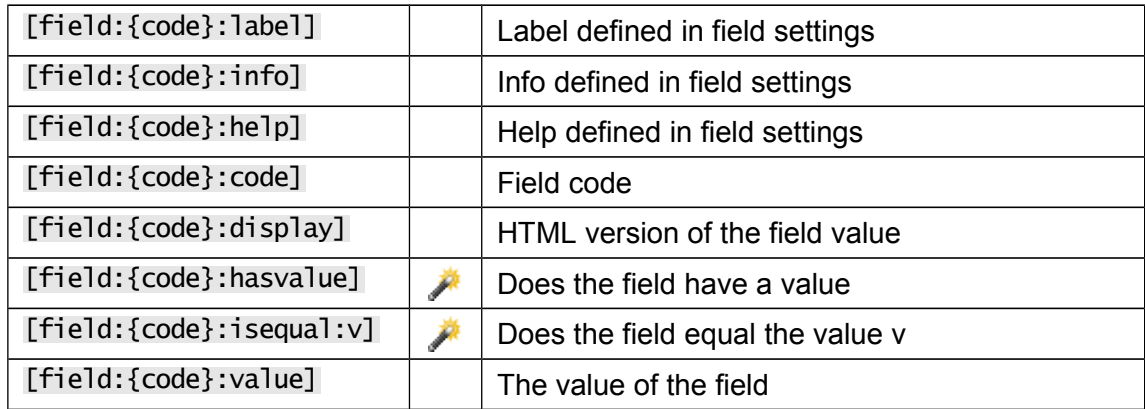

## **Miscellaneous**

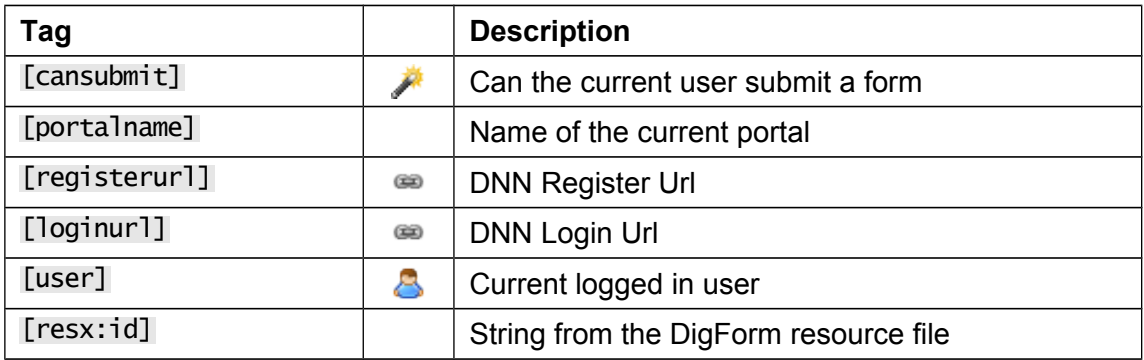

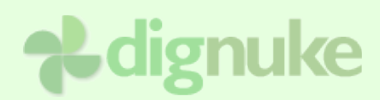

## <span id="page-40-0"></span>**Support**

Forums: [www.dignuke.com](http://www.dignuke.com/) Email: [support@dignuke.com](mailto:support@dignuke.com)

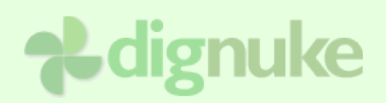

## <span id="page-41-0"></span>**End User License Agreement**

Software License Agreement for DigForm

IMPORTANT- PLEASE READ CAREFULLY: BY INSTALLING THE SOFTWARE (AS DEFINED BELOW), COPYING THE SOFTWARE AND/OR CLICKING ON THE 'ACCEPT' BUTTON BELOW, YOU (EITHER ON BEHALF OF YOURSELF AS AN INDIVIDUAL OR ON BEHALF OF AN ENTITY AS ITS AUTHORIZED REPRESENTATIVE) AGREE TO ALL OF THE TERMS OF THIS END USER LICENSE AGREEMENT ('AGREEMENT') REGARDING YOUR USE OF THE SOFTWARE. IF YOU DO NOT AGREE WITH ALL OF THE TERMS OF THIS AGREEMENT, CLICK ON THE 'NO' BUTTON. THIS WILL CANCEL THE INSTALLATION.

1. GRANT OF LICENSE: Subject to the terms below, DIGNUKE hereby grants you a non-exclusive, non-transferable license to install and to use DigForm ('Software').

Under this license, you may: (i) install and use the Software on 1 DotNetNuke installation for the Standard Edition, and unlimited DotNetNuke installation(s) for you or your clients using the Enterprise Edition (ii) copy the Software for back-up or archival purposes. (iii)You may not distribute the software to others without first obtaining the required licenses, where applicable. (iii) install and use the Software on a single test DotNetNuke installation, not public or viewable by other users. Whether you are licensing the Software as an individual or on behalf of an entity, you may not: (i) reverse engineer, decompile, or disassemble the Software or attempt to discover the source code; (ii) modify, or create derivative works based upon, the Software in whole or in part without the express written consent of DIGNUKE; (iii) distribute copies of the Software; (iv) remove any proprietary notices or labels on the Software; (v) resell, lease, rent, transfer, sublicense, or otherwise transfer rights to the Software.

2. DigForm: You acknowledge that no title to the intellectual property in the Software is transferred to you. Title, ownership, rights, and intellectual property rights in and to the Software shall remain that of DIGNUKE . The Software is protected by copyright and patent laws of the United States and international treaties.

#### 3. DISCLAIMER OF WARRANTY:

YOU AGREE THAT DIGNUKE HAS MADE NO EXPRESS WARRANTIES, ORAL OR WRITTEN, TO YOU REGARDING THE PRODUCTS AND THAT THE PRODUCTS ARE BEING PROVIDED TO YOU 'AS IS' WITHOUT WARRANTY OF ANY KIND. DIGNUKE DISCLAIMS ANY AND ALL OTHER WARRANTIES, WHETHER EXPRESSED, IMPLIED, OR STATUTORY. YOUR RIGHTS MAY VARY DEPENDING ON THE STATE IN WHICH YOU LIVE. DIGNUKE SHALL NOT BE LIABLE FOR INDIRECT, INCIDENTAL, SPECIAL, COVER, RELIANCE, OR CONSEQUENTIAL DAMAGES RESULTING FROM THE USE OF THIS PRODUCT.

4. LIMITATION OF LIABILITY: You use this program solely at your own risk.

IN NO EVENT SHALL DIGNUKE BE LIABLE TO YOU FOR ANY DAMAGES, INCLUDING BUT NOT LIMITED TO ANY LOSS, OR OTHER INCIDENTAL, INDIRECT OR CONSEQUENTIAL DAMAGES OF ANY KIND ARISING OUT OF THE USE OF THE SOFTWARE, EVEN IF DIGNUKE HAS BEEN ADVISED OF THE POSSIBILITY OF SUCH DAMAGES. IN NO EVENT WILL DIGNUKE BE LIABLE FOR ANY CLAIM, WHETHER IN CONTRACT, TORT, OR ANY OTHER THEORY OF LIABILITY, EXCEED THE COST OF THE SOFTWARE. THIS LIMITATION SHALL APPLY TO CLAIMS OF PERSONAL INJURY TO THE EXTENT PERMITTED BY LAW.

5. TERMINATION: This Agreement shall terminate automatically if you fail to comply with the limitations described in this Agreement. No notice shall be required to effectuate such termination. Upon termination, you must remove and destroy all copies of the Software.

#### 6. MISCELLANEOUS:

#### Severability.

In the event of invalidity of any provision of this Agreement, the parties agree that such invalidity shall not affect the validity of the remaining portions of this Agreement.

Export.

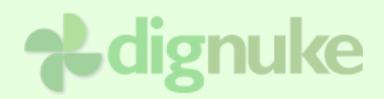

You agree that you will not export or re-export the Software outside of the jurisdiction in which you obtained it without the appropriate United States or foreign government licenses.

#### Governing Law.

This EULA will be governed by Pennsylvania law and the United States of America, without regard to its choice of law principles. The United Nations Convention for the International Sale of Goods shall not apply.

#### Entire Agreement.

You agree that this is the entire agreement between you and DIGNUKE, which supersedes any prior agreement, whether written or oral, and all other communications between DIGNUKE and you relating to the subject matter of this Agreement.

#### Reservation of rights.

All rights not expressly granted in this Agreement are reserved by DIGNUKE.

#### Contact Information

If you have any questions about this EULA, or if you want to contact DIGNUKE for any reason, please direct all correspondence to: DIGNUKE, PO BOX 891, Ellwood City, PA 16117, United States of America or email info@dignuke.com.